# KIT FINANCE EUROPE'S PERSONAL ACCOUNT USER GUIDE

VERSION 2.00

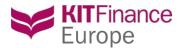

# KIT Finance Europe's Personal Account User Guide.

# 1. General description

Personal Account(PA) - is a secure web-service, provided to the clients of KIT Finance Europe. By mean of PA Clients, within the framework of the brokerage and/or custodial services contracts concluded with the Company, may sent orders, check order status, download statements, update personal data and review signed documents.

Personal Account is available via the following link: <a href="https://pa.brok.pro/">https://pa.brok.pro/</a> or on the Company's website (<a href="http://kfe.ee/">http://kfe.ee/</a>), by clicking on Personal account located on the right upper corner.

In the KIT Finance Europe Private Office (direct Internet address https://pa.kfe.ee) additional security measures are applied. In order to authorize, you need to use your login details (your authorized email address) and password. You will be also required to go through the two-factor authentication process when you will receive security text message on your active mobile phone number. All the information and your personal data are reliably protected. Due to the fact that connection to and work with the Personal Account are carried out through the Internet, SSL (Secure Sockets Layer) protocol is used to ensure the channel's security.

There is also an automatic exit from the Personal Account; time of inactivity during one session equals to 30 minutes.

The access to PA is provided at registration of the account and the log-in details as well as the link for verification are sent to the authorized client's Email.

The client has confirmed that he/she is introduced to the Basic Safety Rules of using PA and will comply with them.

# 2. Personal Account Login

Sign in form may be found by following this link: <a href="https://pa.brok.pro/">https://pa.brok.pro/</a>

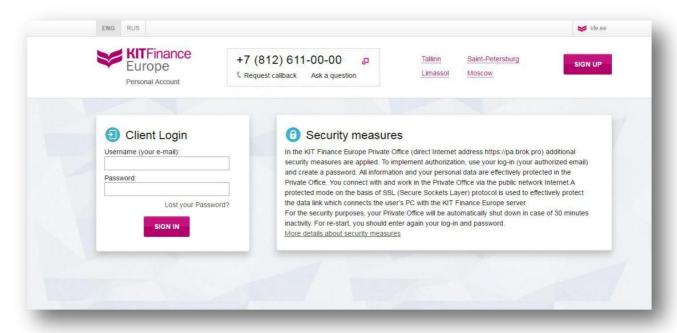

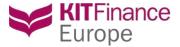

#### 2.1 First Login

Enter your username (Email to which the verification link was sent) and password indicated in the letter. Enter the SMS code sent to your mobile specified. You have 5 minutes to enter the code. After that time, the code became invalid. If you did not receive the code, you can request a new SMS code after 2 minutes by clicking on refresh button. If codes are entered incorrectly more than three times, the access to the system will be blocked. Please contact technical support to unlock your account. Once you are logged in please change an automatically generated password. We strongly recommend to modify it in order to simplify further work with the Personal Account and to minimize the risk of loss of Email with the access details or receipt of data by third parties (mutual access to Email, accidental email forwarding, an email after being read was left open and available for reading, use of public networks for connection to the Internet, etc.)

#### 2.2 Constant work

Enter your username (authorized Email indicated in the form) and password. Then you will be required to enter the SMS code sent to your mobile phone

#### 2.3 Password recovery

If you have forgotten or lost your password, please on the link *«Lost your Password?» located on the Client login box* .

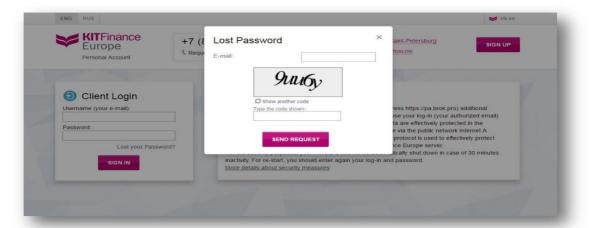

In the pop-up window enter the authorized Email (indicated during completion of the client's form) and the captcha code from the picture. Click on «Send request». If you entered a valid Email address, then an email with the access details will be sent to your. If you entered an invalid Email address, then you will see an appropriate message regarding the error:

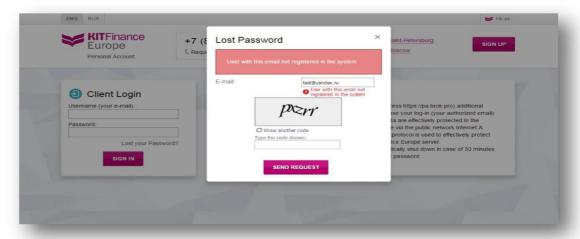

Please contact technical support if you do not remember your login.

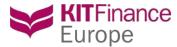

# 2.4 SMS verification code recovery

If SMS verification code is entered incorrectly more than three times, the access to the system will be blocked. Please contact technical support to unlock your account.

# 3. Functionality of the Personal Account

#### 3.1 Profile

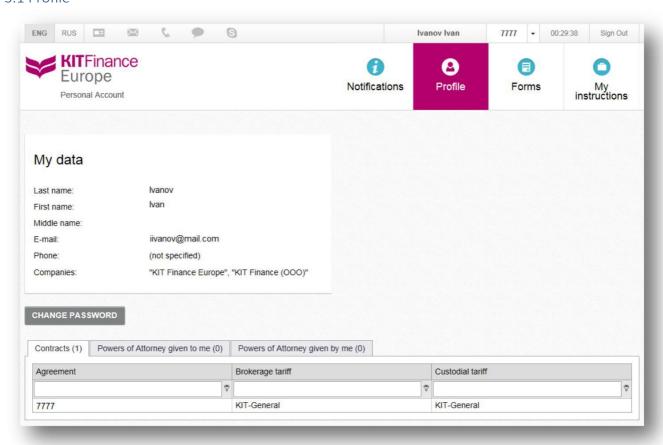

In Profile, you can view your personal and contact information. The data about your contracts assigned to this account, powers of attorney issued to/for you is summarized in the table. The table is equipped with filters to optimize the search.

The password change function is located in Profile module. To change the password, please click on the "Change Password" button and fill out the form.

#### 3.1.1 Password change

You should use the «Change password» function in the following cases:

During the first login to your Personal Account
 If you suspect that your password became known to someone else.

We also strongly recommend to change the password at least once in 6 months. This will allow to increase your account's security significantly.

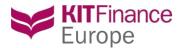

To change the password, please enter the «Profile» module, fill out the Change password form.

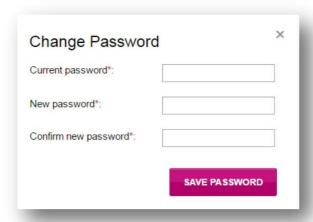

In the pop-up window enter your current password, you used to login to the Personal Account, and the new password. Then enter the new password once again in the «Confirm password» space. Press «Save password».

In order to increase the safety of your password we strongly recommend applying the following conditions for the new password:

- No less than 8 symbols long
- Contains at least one lowercase and one uppercase letter
- Contains at least one figure
- Does not contain symbols which are repeating in order

An example of a safe password: kP8vEg1nt

After successful password change, the notification email will be sent to you.

### 3.2 Notifications

This module is used to notify you on changes in the Terms of Rendering Service, tariffs and other rules and documents, inform you about the opening hours during bank holidays, new services, Company news etc.

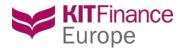

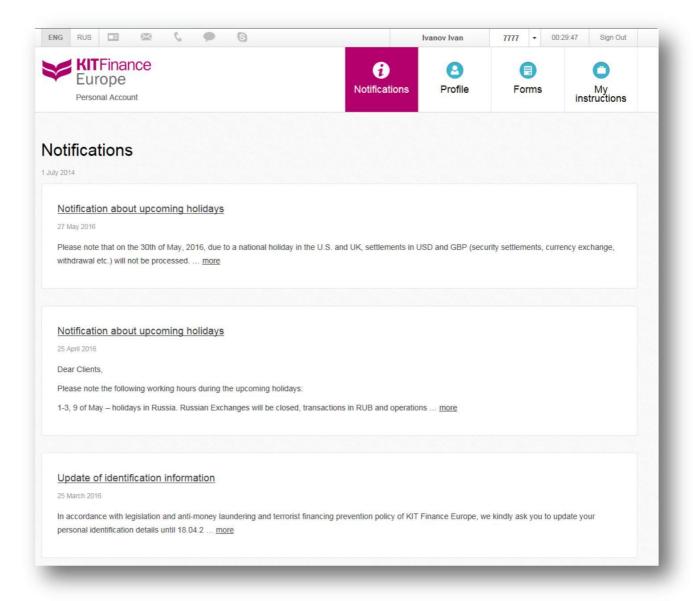

#### 3.3 Forms

The Natural/Legal person form is filled at registration, periodically, as required by the legislation and if your details has been changed. You can fill in and submit a new form directly from the main page of the PA:

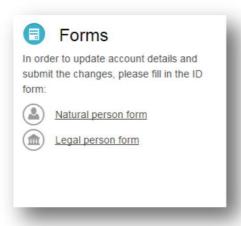

5

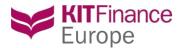

Or by entering the module using the navigation bar at the top of the page and clicking on the appropriate button: CREATE LEGAL PERSON FORM CREATE INDIVIDUAL PERSON FORM

After selecting the form, please start to fill it.

- There are hints to help you. Place the cursor on the question mark icon and the hint become visible.
- All required fields are marked with an asterisk
- You cannot move on to the next step without filling in all the required fields in the previous step
- You can attach the scans of your documents to the form on step 6. Please pay attention to restrictions on the attachments.
- If you would like to postpone form submission, please save the form by clicking on «Save» button.
- You can review your form through the print preview by switching between «Edit» and «View» modes on the upper right corner of the form:

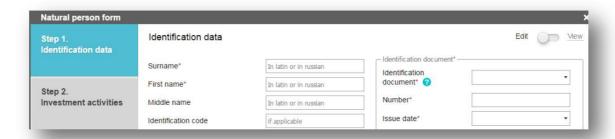

After completing all the steps you may either send or save it . All forms will be depicted in the table. There are search and sort options to make the navigation easier.

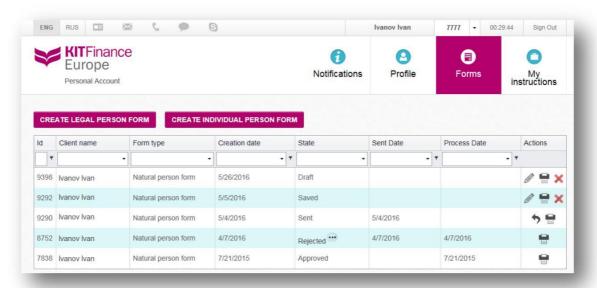

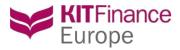

# 3.3.1 Instruction status and actions associated with it

The Action column contains icons of available actions to be performed for the corresponding status of the form:

| Status              | Description                                             | Actions             |
|---------------------|---------------------------------------------------------|---------------------|
| Draft               | The form was created, but not saved                     | <i>(</i> )          |
| Saved               | The form was filled in fully or partially, but not sent | <i>∂</i> <b>=</b> × |
| Sent                | The form was filled and sent                            | <b>→</b> 🖶          |
| In progress         | The form is being processed by compliance officer       |                     |
| Returned for update | After revision the form is returned for corrections     | <i>P</i> ■ ×        |
| Approved            | The form has been fully processed and accepted          |                     |
| Rejected            | The form has been rejected, would not be processed      |                     |

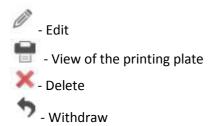

To save a copy of the form or print it, please use functional buttons located in the top panel of the form:

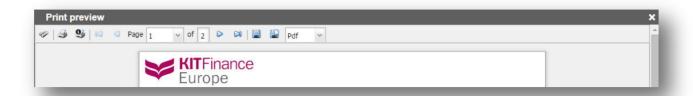

7

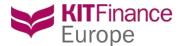

# 3.4 My instructions

You can fill in and submit a new instruction/order directly from the main page of the PA:

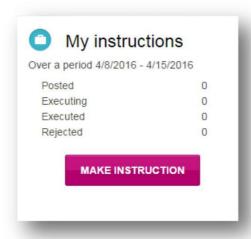

Or by clicking on the instruction icon on the top panel of PA:

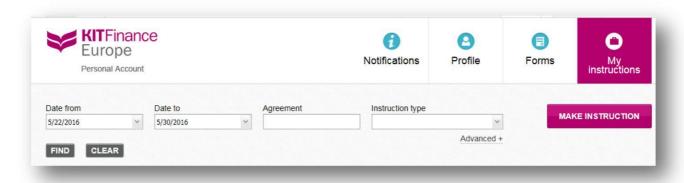

Filling and submitting the instruction/order is divided onto three steps:

1. If you have several accounts with the Company please select the appropriate in the top panel of Personal Account:

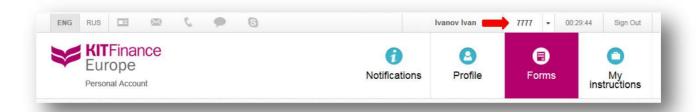

8

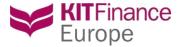

- 2. Choose the order type
- 3. Fill it in and send to us

How to fill the order/instruction:

- There are hints on many items to help you filling in the form
- Required fields are marked with an asterisk
- On Step 3 you can attach scans of the documents and write a commentary to your order/instruction. Please be aware about restrictions on the attachments.
- Any instruction/order could be saved as a template.
- Any instruction can be saved, in PA. It will be marked as «Prepared» and would not be sent for
  execution. We do not recommend sending orders, prepared long time ago. Due to increase
  probability of errors, as the order's form may undergo changes.
- You can review your form through the print preview by switching between «Edit» and «View» modes on the upper right corner of the form:

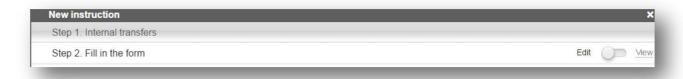

After completing work with your order/instruction, it will appear in the summary table:

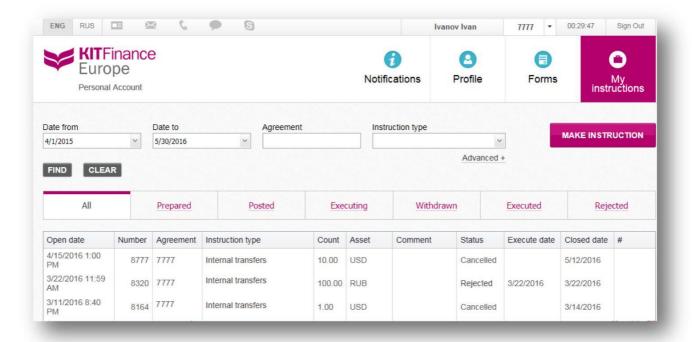

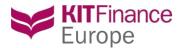

All your orders/instructions will be depicted in the table. Here you can track the status of your orders/instructions. There are search and sort options to make the navigation easier.

# 3.4.1 Order/instruction status

| Status      | Comments                                                                |
|-------------|-------------------------------------------------------------------------|
| Saved       | The order was filled, but not sent                                      |
| Posted      | The order was filled and sent.                                          |
| Executing   | The order is processed by the company.                                  |
| Executed    | The order has passed all stages of processing and successfully executed |
| Rejected    | The order is rejected for the reason indicated in the comment           |
| Withdrawing | Client requested to withdraw the order                                  |
| Withdrawn   | The order is withdrawn                                                  |
| Cancelled   | The order is cancelled by the Company                                   |

Only orders/instruction with status "Sent" will be processed. So please, insure that you have click the SENT button. Orders/instructions with status "Sent" and "Executing" could be withdrawn, but if the order is already executed despite the status, the withdrawing request could be rejected. To withdraw your order/instruction please click on order/instruction you wish to withdraw and then on "Withdraw" button in the right

If your order/instruction is rejected, you will see the explanatory commentary specifying the reason . To view a commentary, click on the «Rejected» status:

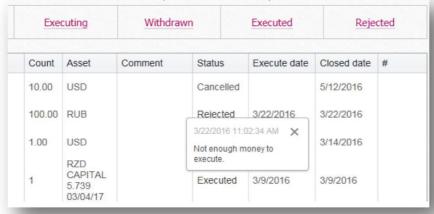

#### 3.4.2 Search of instructions

The search function is available for the following key fields:

- Period («open date» and «close date»)
- Agreement
- Instruction type
- Extended search: Number of the order

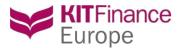

The search function works within selected inset. For example if «Sent» is selected, then search function will return only orders with status «Sent».

If «All» is selected the search will return all orders that corresponding to the search request.

Extended search parameters are in priority and will ignore all other parameters previously entered. For example, if a certain period is selected and the number of an instruction is entered, then the search will return results for the instruction with this number, ignoring status, period, etc.

#### 3.4.3 Types of instructions in Personal Account

At the moment, the following types of instructions are available in the Personal Account:

| Fund transfers / cryptocurrency |  |  |
|---------------------------------|--|--|
| Deposit / cryptocurrency        |  |  |
| Withdraw / cryptocurrency       |  |  |
| Internal transfers              |  |  |
| Currency conversion             |  |  |
| Custodial instruction           |  |  |
| Securities receiving            |  |  |
| Securities delivery             |  |  |
| Securities transfer             |  |  |
| Trade order                     |  |  |
| Market trade                    |  |  |
| OTC Trade                       |  |  |
| Corporate actions               |  |  |
| Securities repurchase request   |  |  |
| Other                           |  |  |
| Free form                       |  |  |

Other instructions/orders described in the Terms and Conditions of Rendering Investment services, which are not available in the Personal Account, may be sent using «Free form».

#### 3.4.4 Saving of template of an instruction

Instructions could be saved as a template. This helps to avoid repeatedly the necessary data such as bank details.

To save an instruction as a template, fill it in, and click «Save as a template». Enter the name for your template in the new window:

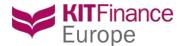

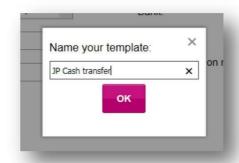

After pressing «OK» your new template will be saved and available in the form of order type selection:

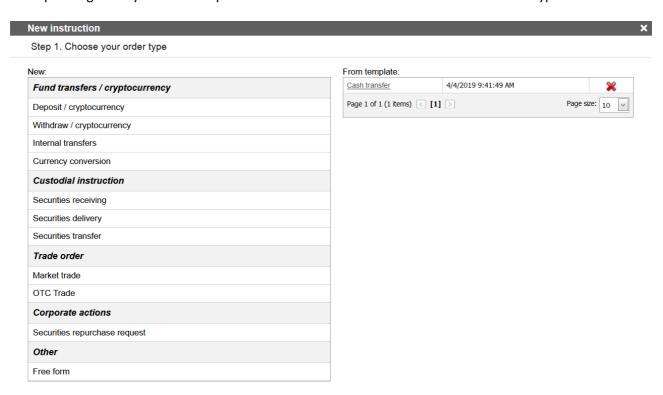

# 3.4.5. Attachment of files.

The function of document attachment is available in Step 3:

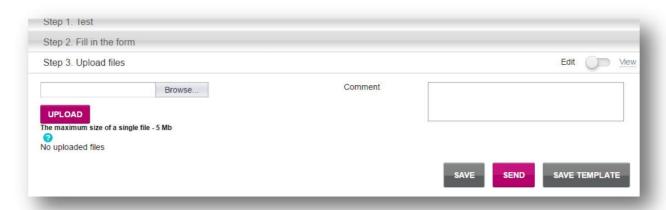

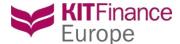

To add documents:

- 4. Press «Browse»
- 5. Choose a file for uploading on your computer
- 6. Press the «Upload» button
- 7. The uploaded file should be depicted in the form:

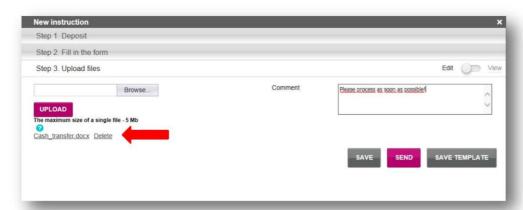

After sending the order, you will be able to see the attached files in the common table of orders:

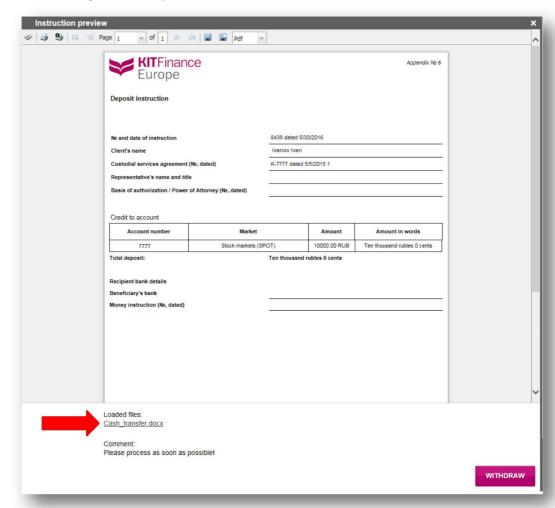

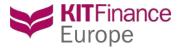

# 4. Reports

You can make a report directly from the main page of the PA:

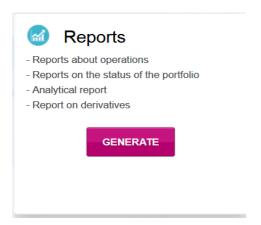

Or by clicking on the instruction icon on the top panel of PA:

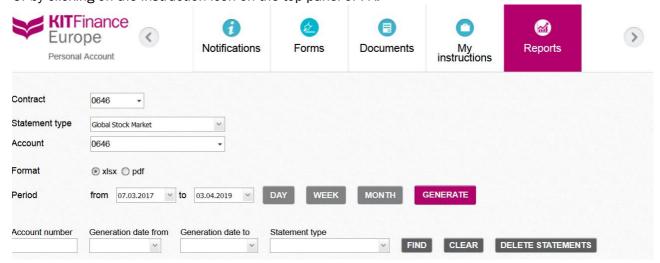

#### here are 3 steps:

- 1. Select the brokerage agreement number, if you have several agreements concluded with the company
- 2. Select the report type, account number, format.
- 3. Select the reporting period.

The period could be selected either manually or using buttons Day, Week, Month. These buttons will automatically indicate the dates for the previous period. The length of the period is limited to 400 days. Requests for the reports covering longer periods will be redirected to the Back-office via dialog window by clicking on the OK button. Back-office worker will prepare the report for you and make it available to you in PA within 2 working days.

Requested period exceeds predefined limits. We are ready to process your request individually. Please press "OK" and account statement for the period will be available in your Personal Account withing 2 working days.

OK

OTMEHA

All reports are available in the corresponding table. There are filters and sorters in the table to help you to navigate and search your reports. The search request could be made by account number, creation date and report type.

In the Status column, you can monitor the status of your report. The table is renewed automatically every minute, but if you would like to refresh it yourself pleas click on .

You can delete the reports you do not want to be depicted in the grid. You can select all reports by clicking on the check-box in the header of the grid and then click on the by one by using icon.

The reports in the grid are available for you witin a month. All reports older then month will be automatically deleted. We recommend saving your reports to your local disk to avoid any loss of information.

You can build only reports for the markets you accounts are signed for. At the moment the following reports are available in the PA:

- 1. Global Stock Market
- 2. Analytical report
- 3. TWS
- 4. Global Derivatives Market
- 5. MOEX Derivatives

Reports for the previous working day could be generated after 11.00 am Moscow time. If you have any queries on the functionality of PA services please do not hesitate to contact technical support service at <a href="mailto:ts@kfe.ee">ts@kfe.ee</a>.